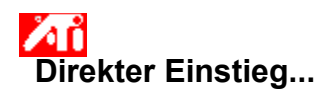

#### **ATI Anzeige-Eigenschaften einstellen**

Nach dem Installieren der ATI-Bildschirmtreiber sollten Sie sich Zeit nehmen, um die erweiterten Funktionen des Grafikbeschleunigers kennenzulernen.

Hinweise zum Arbeiten mit der Hilfefunktion erhalten Sie durch Drücken der Taste **F1** während einer Hilfe-Sitzung.

#### **Wie wird es gemacht...**

- Ändern der maximal möglichen Bildschirmauflösung
- Anschluss eines Fernsehgeräts oder eines Videorecorders an den Rechner
- Auswahl eines Formats für das Fernsehgerät oder den Videorecorder
- Aktivieren/Deaktivieren des Bildwiedergabegeräts
- Einstellen der Bildposition auf dem Bildschirm
- **Einstellen der Bildausdehnung auf dem Bildschirm**
- Einstellen der Bildposition auf dem Fernsehgerät
- Einstellen der Bildausdehnung auf dem Fernsehgerät
- Einstellen der Helligkeit auf dem Fernsehgerät (sofern verfügbar)
- Einstellen des Kontrasts auf dem Fernsehgerät
- Einstellen der Farbsättigung auf dem Fernsehgerät
- Korrigieren der Bildschirmfarben
- Einstellen der Modi für mehrere Anzeigen, z. B. erweiterter Desktop
- **5** Zurück zu Fernsehanzeige
- Nähere Hinweise erhalten
- Dieses Fenster beim nächsten Start von Windows anzeigen.

## **Direkter Einstieg...**

#### **ATI Anzeige-Eigenschaften einstellen**

Nach dem Installieren der ATI-Bildschirmtreiber sollten Sie sich Zeit nehmen, um die erweiterten Funktionen des Grafikbeschleunigers kennenzulernen.

Hinweise zum Arbeiten mit der Hilfefunktion erhalten Sie durch Drücken der Taste **F1** während einer Hilfe-Sitzung.

#### **Wie wird es gemacht...**

Ändern der maximal möglichen Bildschirmauflösung

Anschluss eines Fernsehgeräts oder eines Videorecorders an den Rechner

Auswahl eines Formats für das Fernsehgerät oder den Videorecorder

Aktivieren/Deaktivieren des Bildwiedergabegeräts

Einstellen der Bildposition auf dem Bildschirm

**Einstellen der Bildausdehnung auf dem Bildschirm** 

**Einstellen der Bildposition auf dem Fernsehgerät** 

Einstellen der Bildausdehnung auf dem Fernsehgerät

Einstellen der Helligkeit auf dem Fernsehgerät (sofern verfügbar)

Einstellen des Kontrasts auf dem Fernsehgerät

Einstellen der Farbsättigung auf dem Fernsehgerät

Korrigieren der Bildschirmfarben

Einstellen der Modi für mehrere Anzeigen, z. B. erweiterter Desktop

Zurück zu Fernsehanzeige

Nähere Hinweise erhalten

Dieses Fenster beim nächsten Start von Windows anzeigen.

{button ,JI(`>taskwin1',`ADJUST\_TV\_ATTRIBUTES\_Brightness');CW(`subcon')} Einstellen der Helligkeit des Fernsehgeräts (sofern verfügbar)

{button ,JI(`>taskwin1',`ADJUST\_TV\_ATTRIBUTES\_Contrast');CW(`subcon')} Einstellen des Kontrasts des Fernsehgeräts

- {button ,JI(`>taskwin1',`ADJUST\_TV\_ATTRIBUTES\_ColorSaturation');CW(`subcon')} Einstellen der Farbsättigung des Fernsehgeräts
- {button ,IE(FE(`ati64hl2.stb'),`JI(`>install',`Warning6')',`JI(`>install',`Warning5')');CW(`subcon')} Zurück zu Fernsehanzeige

{button ,IE(FE(`ati64hlp.stb'),`JI(`>install',`Setup4\_TV')',`JI(`>install',`Setup3\_TV')');CW(`subcon')} Zurück zu Direkter Einstieg {button ,Contents()} Nähere Hinweise erhalten

#### $\mathbf{S}_i$

{button ,JI(`>taskwin1',`ADJUST\_TV\_ADJUSTMENT\_ScreenPosition');CW(`subcon')} Einstellen der Bildposition auf dem Fernsehgerät

{button ,JI(`>taskwin1',`TVScreenSize');CW(`subcon')} Einstellen der Bildausdehnung auf dem Fernsehgerät

{button ,IE(FE(`ati64hl2.stb'),`JI(`>install',`Warning6')',`JI(`>install',`Warning5')');CW(`subcon')} Zurück zu Fernsehanzeige

{button ,IE(FE(`ati64hlp.stb'),`JI(`>install',`Setup4\_TV')',`JI(`>install',`Setup3\_TV')');CW(`subcon')} Zurück zu Direkter Einstieg

{button ,Contents()} Nähere Hinweise erhalten

#### $\overline{\mathbf{S}}$

- {button ,JI(`>taskwin1',`ADJUST\_TV\_ADVANCED\_CompositeSharpness');CW(`subcon')} Einstellen der Composite-Schärfe des Fernsehgeräts
- {button ,JI(`>taskwin1',`ADJUST\_TV\_ADVANCED\_S-VideoSharpness');CW(`subcon')} Einstellen der S-Video-Schärfe des Fernsehgeräts
- {button ,JI(`>taskwin1',`ADJUST\_TV\_ADVANCED\_CompositeDotCrawl');CW(`subcon')} Einstellen des Composite-Suchlaufs des Fernsehgeräts
- {button ,JI(`>taskwin1',`ADJUST\_TV\_ADVANCED\_ChromaFlickerRemoval');CW(`subcon')} Einstellen der Farbflimmerfunktion des Fernsehgeräts
- {button ,JI(`>taskwin1',`ADJUST\_TV\_ADVANCED\_LumaFlickerRemoval');CW(`subcon')} Einstellen der Helligkeitsflimmerfunktion des Fernsehgeräts
- {button ,IE(FE(`ati64hl2.stb'),`JI(`>install',`Warning6')',`JI(`>install',`Warning5')');CW(`subcon')} Zurück zu Fernsehanzeige
- {button ,IE(FE(`ati64hlp.stb'),`JI(`>install',`Setup4\_TV')',`JI(`>install',`Setup3\_TV')');CW(`subcon')} Zurück zu Direkter Einstieg

{button ,Contents()} Nähere Hinweise erhalten

#### $\mathbf{S}_i$

{button ,JI(`>taskwin1',`ADJUST\_TV\_FORMAT\_Country');CW(`subcon')} Auswahl der länderspezifischen Fernsehübertragungsnorm

{button ,JI(`>taskwin1',`ADJUST\_TV\_FORMAT\_Format');CW(`subcon')} Direkte Auswahl der Fernsehübertragungsnorm

{button ,IE(FE(`ati64hl2.stb'),`JI(`>install',`Warning6')',`JI(`>install',`Warning5')');CW(`subcon')} Zurück zu Fernsehanzeige

{button ,IE(FE(`ati64hlp.stb'),`JI(`>install',`Setup4\_TV')',`JI(`>install',`Setup3\_TV')');CW(`subcon')} Zurück zu Direkter Einstieg

{button ,Contents()} Nähere Hinweise erhalten

#### $\mathbf{S}$

#### **Fernsehfunktionen**

#### **Wie wird es gemacht...**

{button ,JI(`>taskwin1',`IDH\_Icon\_Help\_ConnectTVorVCR');CW(`subcon')} Anschluss eines Fernsehgeräts oder eines Videorecorders an den Rechner

{button ,JI(`>taskwin1',`IDH\_Icon\_Help\_EnableDisableTVDisplay');CW(`subcon')} Aktivieren/Deaktivieren des Fernsehgeräts

- {button ,JI(`>taskwin1',`IDH\_TV\_FORMAT\_HelpButton');CW(`subcon')} Auswahl des Formats für das Fernsehgerät
- {button ,JI(`>taskwin1',`IDH\_TV\_ADJUSTMENT\_HelpButton');CW(`subcon')} Einstellen von Bildgröße und –position für das Fernsehgerät
- {button ,JI(`>taskwin1',`IDH\_TV\_ATTRIBUTES\_HelpButton');CW(`subcon')} Einstellen der Grundfunktionen des Fernsehgeräts
- {button ,JI(`>taskwin1',`IDH\_TV\_ADVANCED\_HelpButton');CW(`subcon')} Einstellen der erweiterten Funktionen des Fernsehgeräts
- {button ,IE(FE(`ati64hl2.stb'),`JI(`>install',`Warning6')',`JI(`>install',`Warning5')');CW(`subcon')} Zurück zu Fernsehanzeige
- {button ,IE(FE(`ati64hlp.stb'),`JI(`>install',`Setup4\_TV')',`JI(`>install',`Setup3\_TV')');CW(`subcon')} Zurück zu Direkter Einstieg

## **DeskTop-Hilfe**

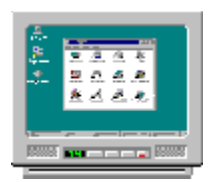

### **Fernsehanzeige**

Ihr Grafikbeschleuniger ist für Bildwiedergabe auf einem Fernsehgerät konfiguriert. Mit Hilfe dieser Funktion können Sie ein Fernsehgerät an den Videoausgang des Rechners anschließen und darauf Ihren Desktop anzeigen lassen.

Bei Verwendung eines anderen Bildwiedergabegeräts empfiehlt es sich, die Fernsehwiedergabe aus Gründen der Leistungsoptimierung (höhere Bildwiederholfrequenzen) zu deaktivieren. Die Wiedergabe auf dem Fernsehgerät kann zu einem späteren Zeitpunkt reaktiviert werden.

{button Fernsehwiedergabe deaktivieren,JI(`>taskwin1',`IDH\_Warning\_DisableTV')} {button Klicken um zum Setup zu gelangen,IE(FE(`ati64hlp.stb'),`JI(`>install',`Setup4\_TV')',`JI(`>install',`Setup3\_TV')')}

## **DeskTop-Hilfe**

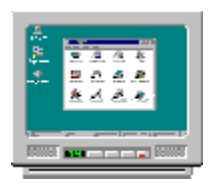

### **Fernsehanzeige**

Ihr Grafikbeschleuniger ist für Bildwiedergabe auf einem Fernsehgerät konfiguriert. Mit Hilfe dieser Funktion können Sie ein Fernsehgerät an den Videoausgang des Rechners anschließen und darauf Ihren Desktop anzeigen lassen.

Bei Verwendung eines anderen Bildwiedergabegeräts empfiehlt es sich, die Fernsehwiedergabe aus Gründen der Leistungsoptimierung (höhere Bildwiederholfrequenzen) zu deaktivieren. Die Wiedergabe auf dem Fernsehgerät kann zu einem späteren Zeitpunkt reaktiviert werden.

{button Fernsehwiedergabe deaktivieren,JI(`>taskwin1',`IDH\_Warning\_DisableTV')} {button Klicken um zum Setup zu gelangen,IE(FE(`ati64hlp.stb'),`JI(`>install',`Setup4\_TV')',`JI(`>install',`Setup3\_TV')')}

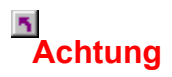

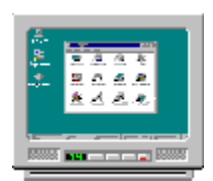

#### **Bei Zerrbildern auf Bildschirm oder Flachbildschirm sollte das Bildwiedergabegerät aus- und danach wieder eingeschaltet werden.**

Ihr Grafikbeschleuniger ist für Bildwiedergabe auf einem Fernsehgerät konfiguriert. Mit Hilfe dieser Funktion können Sie ein Fernsehgerät an den Videoausgang des Rechners anschließen und darauf Ihren Desktop anzeigen lassen.

Bei Verwendung eines **anderen** Bildwiedergabegeräts empfiehlt es sich, die Fernsehwiedergabe aus Gründen der Leistungsoptimierung (höhere Bildwiederholfrequenzen) zu deaktivieren. Die Wiedergabe auf dem Fernsehgerät kann zu einem späteren Zeitpunkt reaktiviert werden.

{button Fernsehwiedergabe deaktivieren,JI(`>taskwin1',`IDH\_Warning\_DisableTV')} {button Weiter mit aktivierter Fernsehwiedergabe,IE(FE(`ati64hlp.stb'),`JI(`>install',`Setup4\_TV')',`JI(`>install',`Setup3\_TV')')}

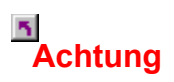

#### **Bei Zerrbildern auf Bildschirm oder Flachbildschirm sollte das Bildwiedergabegerät aus- und danach wieder eingeschaltet werden.**

Ihr Grafikbeschleuniger ist für Bildwiedergabe auf einem Fernsehgerät konfiguriert. Mit Hilfe dieser Funktion können Sie ein Fernsehgerät an den Videoausgang des Rechners anschließen und darauf Ihren Desktop anzeigen lassen.

Bei Verwendung eines **anderen** Bildwiedergabegeräts empfiehlt es sich, die Fernsehwiedergabe aus Gründen der Leistungsoptimierung (höhere Bildwiederholfrequenzen) zu deaktivieren. Die Wiedergabe auf dem Fernsehgerät kann zu einem späteren Zeitpunkt reaktiviert werden.

{button Fernsehwiedergabe deaktivieren,JI(`>taskwin1',`IDH\_Warning\_DisableTV')} {button Weiter mit aktivierter Fernsehwiedergabe,IE(FE(`ati64hlp.stb'),`JI(`>install',`Setup4\_TV')',`JI(`>install',`Setup3\_TV')')}

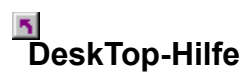

Mit dem ATI-Grafikbeschleuniger in Ihrem Rechner können Sie ein Fernsehgerät als PC-Bildschirm verwenden. Dies ist nur möglich, wenn das Fernsehgerät aktiviert ist.

Bei Verwendung eines **anderen** Bildwiedergabegeräts empfiehlt es sich, die Fernsehwiedergabe aus Gründen der Leistungsoptimierung (höhere Bildwiederholfrequenzen) zu deaktivieren. Die Wiedergabe auf dem Fernsehgerät kann zu einem späteren Zeitpunkt reaktiviert werden.

{button Fernsehwiedergabe aktivieren oder deaktivieren,JI(`>taskwin1',`IDH\_Icon\_Help\_EnableDisableTVDisplay')} {button Klicken um zum Setup zu gelangen,IE(FE(`ati64hlp.stb'),`JI(`>install',`Setup4\_TV')',`JI(`>install',`Setup3\_TV')'}}

 $\overline{\mathbf{r}}_1$ Fenster beim Starten anzeigen

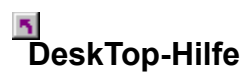

Mit dem ATI-Grafikbeschleuniger in Ihrem Rechner können Sie ein Fernsehgerät als PC-Bildschirm verwenden. Dies ist nur möglich, wenn das Fernsehgerät aktiviert ist.

Bei Verwendung eines **anderen** Bildwiedergabegeräts empfiehlt es sich, die Fernsehwiedergabe aus Gründen der Leistungsoptimierung (höhere Bildwiederholfrequenzen) zu deaktivieren. Die Wiedergabe auf dem Fernsehgerät kann zu einem späteren Zeitpunkt reaktiviert werden.

{button Fernsehwiedergabe aktivieren oder deaktivieren,JI(`>taskwin1',`IDH\_Icon\_Help\_EnableDisableTVDisplay')} {button Klicken um zum Setup zu gelangen,IE(FE(`ati64hlp.stb'),`JI(`>install',`Setup4\_TV')',`JI(`>install',`Setup3\_TV')'}}

 $\overline{\mathbf{r}}_1$ Fenster beim Starten anzeigen

## **DeskTop-Hilfe**

**So deaktivieren Sie die Bildwiedergabe auf dem Fernsehgerät:**

- 1 Klicken Sie hier 1, um das Dialogfeld Eigenschaften von Anzeige aufzurufen.
- 2 Klicken Sie auf die Registerkarte Einstellungen.
- 3 Klicken Sie auf die Schaltfläche Erweitert.
- 4 Klicken Sie auf das Register Anzeigen.
- 5 Klicken Sie auf die Schaltfläche zum Aktivieren bzw. Deaktivieren der Fernsehoption <sup>107</sup>. Ist die Option deaktiviert, ist das Desktop-Bild im Fernsehsymbol nicht zu sehen.

{button Weiter,IE(FE(`ati64hlp.stb'),`JI(`>install',`Setup4\_TV')',`JI(`>install',`Setup3\_TV')');CW(`taskwin1')}

### **Anzeigen**

**So aktivieren bzw. deaktivieren Sie die Bildwiedergabe auf dem Fernsehgerät:**

- 1 Klicken Sie hier 1, um das Dialogfeld Eigenschaften von Anzeige aufzurufen.
- 2 Klicken Sie auf die Registerkarte Einstellungen.
- 3 Klicken Sie auf die Schaltfläche Erweitert.
- 4 Klicken Sie auf das Register Anzeigen.
- 5 Klicken Sie auf die Schaltfläche zum Aktivieren bzw. Deaktivieren der Fernsehoption <sup>107</sup>. Ist die Option aktiviert, ist im Fernsehsymbol ein Desktop-Bild zu sehen.
- 6 Klicken Sie auf OK bzw. auf Übernehmen, um die Änderungen zu speichern.

#### **Hinweis**

Die Anzeige-Eigenschaften können nur bei aktiviertem Fernsehgerät geändert werden.

{button ,AL(`displays')} Verwandte Themen

### **Einstellungen**

**So richten Sie einen Bildschirm ein:** {button Weiter mit aktueller

Konfiguration...,IE(FE(`ati64hlp.stb'),`JI(`>install',`Setup4\_TV')',`JI(`>install',`Setup3\_TV')');CW(`subcon')}

- 1 Klicken Sie auf die Schaltfläche Erweitert.
- 2 Klicken Sie auf das Register Grafikkarte und danach auf die Schaltfläche Eigenschaften.
- 3 Klicken Sie auf das Register Treiber.
- 4 Klicken Sie auf die Schaltfläche Treiber aktualisieren.

Der "Assistent zum Aktualisieren von Gerätetreibern" wird eingeblendet.

- 5 Klicken Sie auf Weiter, um den Vorgang fortzusetzen.
- 6 Wählen Sie "Alle bekannten Treiber für das Gerät in einer Liste anzeigen und den entsprechenden Treiber selbst auswählen".
- 7 Klicken Sie auf Weiter.
- 8 Klicken Sie auf Diskette.
- 9 So installieren Sie von der CD-ROM: Legen Sie die ATI Installations-CD-ROM in das CD-ROM-Laufwerk ein, und geben Sie Folgendes für die Rage 128-Karte ein:

**D:\install\r1282k** (Dabei steht **D** für den Laufwerksbuchstaben Ihres CD-ROM-Laufwerks). Klicken Sie auf OK.

Bei der RADEON™-Karte geben Sie Folgendes ein: **D:\install\r62k**

**oder**

#### **Wenn Sie vom Internet heruntergeladene Treiber installieren wollen:**

Geben Sie den vollständigen Pfad für den Ordner ein, der die neuen Treiber enthält (oder benutzen Sie die Schaltfläche Durchsuchen, um den richtigen Ordner auszuwählen), und klicken Sie dann auf OK.

- 10 Wählen Sie die Grafikkarte aus, die Ihrer Hardware entspricht, und klicken Sie dann auf Weiter.
- 11 Klicken Sie auf Weiter, um die Treiberinstallation durchzuführen.

Die Dateien des neuen Treibers werden kopiert.

- 12 Klicken Sie auf Fertig stellen, um den "Assistent zum Aktualisieren von Gerätetreibern" zu schließen.
- 13 Klicken Sie, um die Änderungen zu speichern und das Dialogfeld Eigenschaften von Anzeige zu schließen. Klicken Sie danach auf Ja, um Windows neu zu starten.

## **Anzeigen**

#### **Anschluss eines Fernsehgeräts oder eines Videorecorders an den Rechner**

- 1 Stellen Sie fest, ob Ihr Fernsehgerät oder Ihr Videorecorder mit einem S-Video- oder einem Composite-Anschluss ausgestattet ist.
- 2 Ermitteln Sie auf der Rechnerrückseite den entsprechenden Videoausgang.
- 3 Verbinden Sie mit Hilfe eines S-Video- bzw. eines Composite-Kabels den Rechner über den Videoausgang mit dem Fernsehgerät bzw. dem Videorecorder.

#### **Hinweis**

Mit S-Video werden die besten Ergebnisse erzielt.

{button ,AL(`displays')} Verwandte Themen

#### **So stellen Sie die Helligkeit Ihres Fernsehgeräts ein: (sofern verfügbar)**

- 1 Klicken Sie hier 1, um das Dialogfeld Eigenschaften von Anzeige aufzurufen.
- 2 Klicken Sie auf die Registerkarte Einstellungen.
- 3 Klicken Sie auf die Schaltfläche Erweitert.
- 4 Klicken Sie auf das Register Anzeigen.
- 5 Klicken Sie auf die Schaltfläche TV.

Die Anzeige-Eigenschaften können nur bei aktiviertem Fernsehgerät geändert werden. Klicken Sie hier, wenn Sie weitere Informationen wünschen.

- 6 Klicken Sie auf das Register Daten.
- 7 Stellen Sie die Helligkeit Ihres Fernsehgeräts durch Ziehen des Schiebereglers mit der Maus ein (sofern verfügbar).
- 8 Klicken Sie auf OK bzw. auf Übernehmen, um die Änderungen zu speichern.

#### **Hinweis**

 Die maximale Helligkeit entspricht der standardmäßigen Helligkeit des Fernsehgeräts; sie ist wesentlich stärker als die eines typischen Rechnerbildschirms. Mit Hilfe dieser Option können Sie die Helligkeit der Rechnerausgabe reduzieren, ohne am Fernsehgerät Modifizierungen vornehmen zu müssen.

Bei Laptops und Notebooks mit integriertem ATI-Videochip ist der Helligkeitsregler nicht vorhanden.

#### **So stellen Sie den Kontrast Ihres Fernsehgeräts ein:**

- 1 Klicken Sie hier 5, um das Dialogfeld Eigenschaften von Anzeige aufzurufen.
- 2 Klicken Sie auf die Registerkarte Einstellungen.
- 3 Klicken Sie auf die Schaltfläche Erweitert.
- 4 Klicken Sie auf das Register Anzeigen.
- 5 Klicken Sie auf die Schaltfläche TV.

Die Anzeige-Eigenschaften können nur bei aktiviertem Fernsehgerät geändert werden. Klicken Sie hier, wenn Sie weitere Informationen wünschen.

- 6 Klicken Sie auf das Register Daten.
- 7 Stellen Sie den Kontrast Ihres Fernsehgeräts durch Ziehen des Schiebereglers mit der Maus ein.
- 8 Klicken Sie auf OK bzw. auf Übernehmen, um die Änderungen zu speichern.

#### **Hinweis**

Durch Kontrastreduzierung verliert die Darstellung von Text und Grafik an Lebhaftigkeit, doch das Bild wird insgesamt stabiler.

#### **So stellen Sie die Farbsättigung Ihres Fernsehgeräts ein:**

- 1 Klicken Sie hier 1, um das Dialogfeld Eigenschaften von Anzeige aufzurufen.
- 2 Klicken Sie auf die Registerkarte Einstellungen.
- 3 Klicken Sie auf die Schaltfläche Erweitert.
- 4 Klicken Sie auf das Register Anzeigen.
- 5 Klicken Sie auf die Schaltfläche TV.

Die Anzeige-Eigenschaften können nur bei aktiviertem Fernsehgerät geändert werden. Klicken Sie hier, wenn Sie weitere Informationen wünschen.

- 6 Klicken Sie auf das Register Daten.
- 7 Stellen Sie die Farbsättigung Ihres Fernsehgeräts durch Ziehen des Schiebereglers mit der Maus ein.
- 8 Klicken Sie auf OK bzw. auf Übernehmen, um die Änderungen zu speichern.

#### **Hinweis**

 Die niedrigste Kontraststufe in Kombination mit der Höchststufe für Composite-Schärfe empfiehlt sich, wenn Bildwiedergabegeräte über wenige Farben verfügen oder wenn Farbe von geringer Bedeutung ist. Klicken Sie hier, wenn Sie Informationen zum Einstellen der Composite-Schärfe Ihres Fernsehgeräts benötigen.

#### **So setzen Sie Helligkeit, Kontrast und Farbsättigung Ihres Fernsehgeräts auf Standardeinstellungen zurück:**

- 1 Klicken Sie hier **5**, um das Dialogfeld Eigenschaften von Anzeige aufzurufen.
- 2 Klicken Sie auf die Registerkarte Einstellungen.
- 3 Klicken Sie auf die Schaltfläche Erweitert.
- 4 Klicken Sie auf das Register Anzeigen.
- 5 Klicken Sie auf die Schaltfläche TV.

Die Anzeige-Eigenschaften können nur bei aktiviertem Fernsehgerät geändert werden. Klicken Sie hier, wenn Sie weitere Informationen wünschen.

- 6 Klicken Sie auf das Register Daten.
- 7 Klicken Sie auf die Schaltfläche Standardeinstellungen.
- 8 Klicken Sie auf OK bzw. auf Übernehmen, um die Änderungen zu speichern.

#### **So passen Sie die Position des Bildes auf Ihrem Fernsehgerät an:**

- 1 Klicken Sie hier 5, um das Dialogfeld Eigenschaften von Anzeige aufzurufen.
- 2 Klicken Sie auf die Registerkarte Einstellungen.
- 3 Klicken Sie auf die Schaltfläche Erweitert.
- 4 Klicken Sie auf das Register Anzeigen.
- 5 Klicken Sie auf die Schaltfläche TV.

Die Anzeige-Eigenschaften können nur bei aktiviertem Fernsehgerät geändert werden. Klicken Sie hier, wenn Sie weitere Informationen wünschen.

- 6 Klicken Sie auf das Register Anpassung.
- 7 Klicken Sie auf einen der vier Positionierpfeile im Bereich Position des Bildes, um die Lage des Bildes zu ändern. Die vier Positionierpfeile verschieben Ihre Anzeige nach links, rechts, oben oder unten.
- 8 Klicken Sie auf OK bzw. auf Übernehmen, um die Änderungen zu speichern.

**This macro selects the Monitor Screen Size file to display based on the help file(s) detected.**

#### **So passen Sie die Bildgröße an:**

- 1 Klicken Sie hier 1, um das Dialogfeld Eigenschaften von Anzeige aufzurufen.
- 2 Klicken Sie auf die Registerkarte Einstellungen.
- 3 Klicken Sie auf die Schaltfläche Erweitert.
- 4 Klicken Sie auf das Register Anzeigen.
- 5 Klicken Sie auf die Schaltfläche TV.

Die Anzeige-Eigenschaften können nur bei aktiviertem Fernsehgerät geändert werden. Klicken Sie hier, wenn Sie weitere Informationen wünschen.

- 6 Klicken Sie auf das Register Anpassung.
- 7 Klicken Sie auf die Schaltfläche (+) bzw. (-) im Bereich Vertikaler/Horizontaler Bildschirm, um die Größe des Bildes einzustellen.

Die Schaltflächen (+) bzw. (-) unter Vertikaler Bildschirm vergrößern bzw. verkleinern die Anzeige in senkrechter Richtung. Die Schaltflächen (+) bzw. (-) unter Horizontaler Bildschirm vergrößern bzw. verkleinern die Anzeige in waagerechter Richtung.

8 Klicken Sie auf OK bzw. auf Übernehmen, um die Änderungen zu speichern.

#### **Hinweis**

 Sind sowohl ein Fernsehgerät als auch ein Bildschirm aktiviert, sind keine Optionen zur Veränderung der Bildausdehnung verfügbar.

#### **So passen Sie die Bildgröße an:**

- 1 Klicken Sie hier 5, um das Dialogfeld Eigenschaften von Anzeige aufzurufen.
- 2 Klicken Sie auf die Registerkarte Einstellungen.
- 3 Klicken Sie auf die Schaltfläche Erweitert.
- 4 Klicken Sie auf das Register Anzeigen.
- 5 Klicken Sie auf die Schaltfläche TV.

Die Anzeige-Eigenschaften können nur bei aktiviertem Fernsehgerät geändert werden. Klicken Sie hier, wenn Sie weitere Informationen wünschen.

- 6 Klicken Sie auf das Register Anpassung.
- 7 Klicken Sie auf die Schaltfläche (+) bzw. (-) im Bereich Vertikaler/Horizontaler Bildschirm, um die Größe des Bildes einzustellen.

Die Schaltflächen (+) bzw. (-) unter Vertikaler Bildschirm vergrößern bzw. verkleinern die Anzeige in senkrechter Richtung. Die Schaltflächen (+) bzw. (-) unter Horizontaler Bildschirm vergrößern bzw. verkleinern die Anzeige in waagerechter Richtung.

8 Klicken Sie auf OK bzw. auf Übernehmen, um die Änderungen zu speichern.

#### **Hinweis**

 Optionen zur Veränderung der Bildausdehnung sind nicht verfügbar, wenn sowohl ein Bildschirm als auch ein Fernsehgerät auf denselben Anzeigemodus eingestellt sind. Klicken Sie hier, wenn Sie Informationen zum Ändern des Anzeigemodus benötigen.

**So setzen Sie die Bildgröße und -position auf Ihrem Fernsehgerät auf Standardeinstellungen zurück:**

1 Klicken Sie hier 5, um das Dialogfeld Eigenschaften von Anzeige aufzurufen.

- 2 Klicken Sie auf die Registerkarte Einstellungen.
- 3 Klicken Sie auf die Schaltfläche Erweitert.
- 4 Klicken Sie auf das Register Anzeigen.
- 5 Klicken Sie auf die Schaltfläche TV.

Die Anzeige-Eigenschaften können nur bei aktiviertem Fernsehgerät geändert werden. Klicken Sie hier, wenn Sie weitere Informationen wünschen.

- 6 Klicken Sie auf das Register Anpassung.
- 7 Klicken Sie auf die Schaltfläche Standardeinstellungen.
- 8 Klicken Sie auf OK bzw. auf Übernehmen, um die Änderungen zu speichern.

#### **So passen Sie die Composite-Schärfe Ihres Fernsehgeräts an:**

- 1 Klicken Sie hier 1, um das Dialogfeld Eigenschaften von Anzeige aufzurufen.
- 2 Klicken Sie auf die Registerkarte Einstellungen.
- 3 Klicken Sie auf die Schaltfläche Erweitert.
- 4 Klicken Sie auf das Register Anzeigen.
- 5 Klicken Sie auf die Schaltfläche TV.

Die Anzeige-Eigenschaften können nur bei aktiviertem Fernsehgerät geändert werden. Klicken Sie hier, wenn Sie weitere Informationen wünschen.

- 6 Klicken Sie auf das Register Erweitert.
- 7 Wählen Sie im Feld Composite-Schärfe einen Wert aus der angezeigten Liste aus.

8 Klicken Sie auf OK bzw. auf Übernehmen, um die Änderungen zu speichern.

#### **Hinweise**

Bei Anschluss Ihres Fernsehgeräts über einen S-Video-Eingang sollten Sie die Composite-Schärfe unverändert lassen. Bei Anschluss in der Unioengenät einen Composite und einen S-Video-Anschluss, nutzen Sie den S-Video-Anschluss, denn er sorgt für größere Bildschärfe.

{button , AL(`advanced')} Verwandte Themen

#### **So passen Sie die S-Video-Schärfe Ihres Fernsehgeräts an:**

- 1 Klicken Sie hier **5**, um das Dialogfeld Eigenschaften von Anzeige aufzurufen.
- 2 Klicken Sie auf die Registerkarte Einstellungen.
- 3 Klicken Sie auf die Schaltfläche Erweitert.
- 4 Klicken Sie auf das Register Anzeigen.
- 5 Klicken Sie auf die Schaltfläche TV.

Die Anzeige-Eigenschaften können nur bei aktiviertem Fernsehgerät geändert werden. Klicken Sie hier, wenn Sie weitere Informationen wünschen.

- 6 Klicken Sie auf das Register Erweitert.
- 7 Wählen Sie im Feld S-Video-Schärfe einen Wert aus der angezeigten Liste aus.
- 8 Klicken Sie auf OK bzw. auf Übernehmen, um die Änderungen zu speichern.

{button , AL(`advanced')} Verwandte Themen

#### **So passen Sie den Composite-Punktlauf Ihres Fernsehgeräts an:**

- 1 Klicken Sie hier 5, um das Dialogfeld Eigenschaften von Anzeige aufzurufen.
- 2 Klicken Sie auf die Registerkarte Einstellungen.
- 3 Klicken Sie auf die Schaltfläche Erweitert.
- 4 Klicken Sie auf das Register Anzeigen.
- 5 Klicken Sie auf die Schaltfläche TV.

Die Anzeige-Eigenschaften können nur bei aktiviertem Fernsehgerät geändert werden. Klicken Sie hier, wenn Sie weitere Informationen wünschen.

6 Klicken Sie auf das Register Erweitert.

7 Wählen Sie im Feld Composite-Punktlauf einen Wert aus der angezeigten Liste aus.

8 Klicken Sie auf OK bzw. auf Übernehmen, um die Änderungen zu speichern.

#### **Hinweise**

Die Einstellung Standard empfiehlt sich für die Wiedergabe dynamischer Bilder, beispielsweise für das Abspielen eines Video-Clips.

 Die Einstellung Fixiert empfiehlt sich für statische Anwendungen ohne Bildbewegung, beispielsweise für Textverarbeitungsprogramme, Tabellenkalkulationen und Präsentationsprogramme.

{button , AL(`advanced')} Verwandte Themen

#### **So passen Sie die Farbflimmerfunktion Ihres Fernsehgeräts an:**

- 1 Klicken Sie hier 1, um das Dialogfeld Eigenschaften von Anzeige aufzurufen.
- 2 Klicken Sie auf die Registerkarte Einstellungen.
- 3 Klicken Sie auf die Schaltfläche Erweitert.
- 4 Klicken Sie auf das Register Anzeigen.
- 5 Klicken Sie auf die Schaltfläche TV.

Die Anzeige-Eigenschaften können nur bei aktiviertem Fernsehgerät geändert werden. Klicken Sie hier, wenn Sie weitere Informationen wünschen.

- 6 Klicken Sie auf das Register Erweitert.
- 7 Passen Sie die Farbflimmerfunktion Ihres Fernsehgeräts durch Ziehen des Schiebereglers Flimmern entfernen für Chrominanz mit der Maus an.

Der Maximalwert wird empfohlen.

8 Klicken Sie auf OK bzw. auf Übernehmen, um die Änderungen zu speichern.

{button , AL('advanced')} Verwandte Themen

#### **So passen Sie die Helligkeitsflimmerfunktion Ihres Fernsehgeräts an:**

- 1 Klicken Sie hier 1, um das Dialogfeld Eigenschaften von Anzeige aufzurufen.
- 2 Klicken Sie auf die Registerkarte Einstellungen.
- 3 Klicken Sie auf die Schaltfläche Erweitert.
- 4 Klicken Sie auf das Register Anzeigen.
- 5 Klicken Sie auf die Schaltfläche TV.

Die Anzeige-Eigenschaften können nur bei aktiviertem Fernsehgerät geändert werden. Klicken Sie hier, wenn Sie weitere Informationen wünschen.

- 6 Klicken Sie auf das Register Erweitert.
- 7 Passen Sie die Helligkeitsflimmerfunktion Ihres Fernsehgeräts durch Ziehen des Schiebereglers Flimmern entfernen für Luminanz mit der Maus an.

Der Maximalwert wird empfohlen.

8 Klicken Sie auf OK bzw. auf Übernehmen, um die Änderungen zu speichern.

{button , AL('advanced')} Verwandte Themen

#### **So aktivieren bzw. deaktivieren Sie Overscan auf Ihrem Fernsehgerät:**

- 1 Klicken Sie hier 1, um das Dialogfeld Eigenschaften von Anzeige aufzurufen.
- 2 Klicken Sie auf die Registerkarte Einstellungen.
- 3 Klicken Sie auf die Schaltfläche Erweitert.
- 4 Klicken Sie auf das Register Anzeigen.
- 5 Klicken Sie auf die Schaltfläche TV.

Die Anzeige-Eigenschaften können nur bei aktiviertem Fernsehgerät geändert werden. Klicken Sie hier, wenn Sie weitere Informationen wünschen.

- 6 Klicken Sie auf das Register Erweitert.
- 7 Klicken Sie auf die Schaltfläche Overscan.

Aktivierte Schaltflächen erscheinen gedrückt.

8 Klicken Sie auf OK bzw. auf Übernehmen, um die Änderungen zu speichern.

#### **Hinweis**

Overscan empfiehlt sich für die Wiedergabe von Video-Clips, für Spiele und für Schwenkvorgänge mit dem Desktop.

{button , AL(`format')} Verwandte Themen

#### **So setzen Sie die erweiterten Fernseheinstellungen auf Standardeinstellungen zurück:**

1 Klicken Sie hier 5, um das Dialogfeld Eigenschaften von Anzeige aufzurufen.

- 2 Klicken Sie auf die Registerkarte Einstellungen.
- 3 Klicken Sie auf die Schaltfläche Erweitert.
- 4 Klicken Sie auf das Register Anzeigen.
- 5 Klicken Sie auf die Schaltfläche TV.

Die Anzeige-Eigenschaften können nur bei aktiviertem Fernsehgerät geändert werden. Klicken Sie hier, wenn Sie weitere Informationen wünschen.

- 6 Klicken Sie auf das Register Erweitert.
- 7 Klicken Sie auf die Schaltfläche Standardeinstellungen.
- 8 Klicken Sie auf OK bzw. auf Übernehmen, um die Änderungen zu speichern.

{button , AL('advanced')} Verwandte Themen

# **Fernsehübertragungsnorm**

#### **So wählen Sie die länderspezifische Fernsehübertragungsnorm aus:**

- 1 Klicken Sie hier 1, um das Dialogfeld Eigenschaften von Anzeige aufzurufen.
- 2 Klicken Sie auf die Registerkarte Einstellungen.
- 3 Klicken Sie auf die Schaltfläche Erweitert.
- 4 Klicken Sie auf das Register Anzeigen.
- 5 Klicken Sie auf die Schaltfläche TV.

Die Anzeige-Eigenschaften können nur bei aktiviertem Fernsehgerät geändert werden. Klicken Sie hier, wenn Sie weitere Informationen wünschen.

- 6 Klicken Sie auf das Register Format.
- 7 Wählen Sie im Feld Land ein Land aus der angezeigten Liste aus.

8 Klicken Sie auf OK bzw. auf Übernehmen, um die Änderungen zu speichern.

#### **Hinweis**

In der Regel gilt in einem Land nur ein Übertragungsformat.

{button ,AL(`format')} Verwandte Themen

### **Fernsehübertragungsnorm**

#### **So wählen Sie Ihre Fernsehübertragungsnorm direkt aus:**

- 1 Klicken Sie hier 1, um das Dialogfeld Eigenschaften von Anzeige aufzurufen.
- 2 Klicken Sie auf die Registerkarte Einstellungen.
- 3 Klicken Sie auf die Schaltfläche Erweitert.
- 4 Klicken Sie auf das Register Anzeigen.
- 5 Klicken Sie auf die Schaltfläche TV.

Die Anzeige-Eigenschaften können nur bei aktiviertem Fernsehgerät geändert werden. Klicken Sie hier, wenn Sie weitere Informationen wünschen.

- 6 Klicken Sie auf das Register Format.
- 7 Wählen Sie im Feld Format eine Fernsehübertragungsnorm aus der angezeigten Liste aus.
- 8 Klicken Sie auf OK bzw. auf Übernehmen, um die Änderungen zu speichern und zum Register Anzeigen zurückzukehren.
- 9 Klicken Sie auf Schließen.
- 10 Klicken Sie auf Ja, um den Rechner neu zu starten.

{button , AL(`format')} Verwandte Themen

#### **Tipps zur Fehlerbeseitigung bei der Bildwiedergabe über ein Fernsehgerät**

Die Ursachen für Anzeigeprobleme sind vielfältig. Es folgt eine Checkliste, anhand derer sich das Problem einfacher diagnostizieren lässt.

#### **Problem**

{button ,JI(`>taskwin1',`TROUBLE\_tips\_TV\_display')} Die Rechnerausgabe ist auf dem Fernsehgerät nicht zu sehen.

{button ,JI(`>taskwin1',`TROUBLE\_tips\_TV\_text')} Der Text auf dem Fernsehgerät ist zu klein.

{button ,JI(`>taskwin1',`TROUBLE\_tips\_TV\_bright')} Die Grafikdarstellung auf dem Fernsehgerät ist mit Schwierigkeiten verbunden.

{button ,JI(`>taskwin1',`TROUBLE\_tips\_TV\_monitor')} Die Darstellung auf dem Bildschirm ändert sich, bzw. das Bild wird komprimiert.

#### **Die Rechnerausgabe ist auf dem Fernsehgerät nicht zu sehen**

 Überprüfen Sie, ob die Bildwiedergabe auf dem Fernsehgerät aktiviert ist; klicken Sie hierzu auf die Schaltfläche zum Aktivieren bzw. Deaktivieren

**1** Im Register Anzeigen. (Ist die Option aktiviert, ist im Fernsehsymbol ein Desktop-Bild zu sehen).

 Unter Umständen müssen Sie für Ihr Fernsehgerät Videowiedergabemodus einstellen. Weitere Hinweise hierzu finden Sie in der mit dem Fernsehgerät gelieferten Dokumentation.

#### **Der Text auf dem Fernsehgerät ist zu klein**

Wählen Sie eine größere Schrift aus. 1Klicken Sie hier , um das Register Einstellungen im Dialogfeld Eigenschaften von Anzeige aufzurufen. Klicken Sie auf die Schaltfläche Erweitert. Wählen Sie im Listenfeld Schriftgrad eine Schrift aus, mit der der Text auf dem Fernsehgerät deutlich lesbar wird.

 Wählen Sie in der Anwendung, mit der Sie arbeiten, eine größere Schrift aus. Wenn Sie beispielsweise im Web surfen, wählen Sie in dem von Ihnen verwendeten Browser eine Schriftgröße von mindestens 14 Punkt aus.

#### **Die Grafikdarstellung auf dem Fernsehgerät ist mit Schwierigkeiten verbunden**

 Verringern Sie die Helligkeit des Fernsehgeräts. Bei reduzierter Helligkeit lassen sich Grafiken auf dem Fernsehgerät einfacher darstellen. 1Klicken Sie hier, um das Dialogfeld Eigenschaften von Anzeige aufzurufen. Klicken Sie auf das Register Anzeigen und danach auf die Schaltfläche TV. Klicken Sie anschließend auf die Schaltfläche TV und dann auf das Register Daten. Ziehen Sie zur Verringerung der Helligkeit den Schieberegler für die Helligkeit.

#### **Die Darstellung auf dem Bildschirm ändert sich, bzw. das Bild wird verzerrt**

 Der Grund: Die Bildausdehnung wird an die Darstellungsfläche des Fernsehgeräts angepasst. Korrigieren Sie Bildausdehnung und -position mit Hilfe der Bedienelemente des Bildschirms.

Eine Reihe von Einfrequenzbildschirmen funktioniert bei aktiver Bildwiedergabe auf dem Fernsehgerät nicht. Deaktivieren Sie in einem solchen Fall die Fernsehwiedergabe, und arbeiten Sie mit dem Bildschirm.

Zeigt eine Liste der maximalen Werte für Auflösung und Bildwiederholfrequenz Ihres Bildschirms an.

Ändert den Kontrast des Fernsehbildes. Durch Kontrastreduzierung verliert die Darstellung von Text und Grafik an Lebhaftigkeit, doch das Bild wird insgesamt stabiler.

Stellen Sie die Helligkeit der Fernsehanzeige (sofern verfügbar) durch Ziehen des Schiebereglers Helligkeit mit der Maus (am Fernsehgerät selbst wird nichts geändert). Dies hat keinerlei Einfluss auf die Helligkeit des PC- oder Flachbildschirms.

Stellt die Farbsättigung der Bildwiedergabe auf dem Fernsehgerät ein.

Klicken Sie auf diese Schaltfläche, um sämtliche Schiebereglereinstellungen auf Standardeinstellungen zurückzusetzen.

Zeigt ein Symbol für Größe und Position des Bildes auf dem Fernsehgerät an.

Positioniert das Bild auf Ihrem Fernsehgerät.

Die vier Positionierpfeile verschieben Ihre Anzeige nach links, rechts, oben oder unten.

Schnelltasten: Alt + J, K, I oder M.

Stellt die Bildausdehnung auf Ihrem Fernsehgerät ein.

Mit Hilfe der vier Tasten wird die Bildausdehnung in Vertikal- und in Horizontalrichtung festgelegt.

 Die Schaltflächen (+) bzw. (-) unter Vertikaler Bildschirm vergrößern bzw. verkleinern die Anzeige in senkrechter Richtung. Schnelltasten: Alt + **=** (Gleichheitszeichen) oder **-**(Minuszeichen).

 Die Schaltflächen (+) bzw. (-) unter Horizontaler Bildschirm vergrößern bzw. verkleinern die Anzeige in waagerechter Richtung.  $Alt +$  1 oder  $I$ 

Klicken Sie auf diese Schaltfläche, um Bildausdehnung und Lage des Bildes auf dem Fernsehgerät auf Standardeinstellungen zurückzusetzen.

Mit Hilfe dieser Funktion stellen Sie die Schärfe eines Composite-Fernsehbildes auf einen der folgenden Werte ein:

Weniger Standard Mehr Maximum

**Schwarzweiß** 

Mit Hilfe dieser Funktion stellen Sie die Schärfe eines S-Video-Bildes auf einen der folgenden Werte ein:

Weniger **Standard**  Mehr **Schwarzweiß**  Mit Hilfe dieser Funktion werden die für ein NTSC/PAL-Composite-Bild charakteristischen wandernden gezackten Kanten eingestellt.

 **Standard** - empfiehlt sich für die Wiedergabe dynamischer Bilder wie Video-Clips (beispielsweise Movie-, MPEG-, AVI- oder DVD-Dateien).

 **Fixiert** - empfiehlt sich für statische Anwendungen ohne Bildbewegung wie beispielsweise Textverarbeitungsprogramme, Tabellenkalkulationen oder Präsentationsprogramme etc.

Mit Hilfe der Schieberegler Luma und Chroma können Sie das Bildflimmern einstellen.

 **Luma** - stellt das Flimmern der Helligkeit ein

**The Chroma** - stellt das Farbflimmern ein

Die Flimmereinstellungen hängen von Ihren Anforderungen und der laufenden Anwendung ab. Bei statischen Grafik- und Windows-Anwendungen, in denen das Flimmern möglichst vermieden werden soll, empfiehlt sich der Maximalwert (ziehen Sie den Schieberegler mit der Maus in Richtung Max). Bei Anwendungen mit ausgeprägter Bildbewegung, beispielsweise beim Abspielen von Videos oder DVD-Dateien ist das Ausschalten des Flimmerns von geringerer Bedeutung. Mit niedrigen Werten für Flimmerbeseitigung lässt sich eine größere Bildschärfe erzielen.

Ziehen Sie diesen Schieberegler, um das Farbflimmern einzustellen.

Ziehen Sie diesen Schieberegler, um das Helligkeitsflimmern (schwarz und weiß) einzustellen.

Klicken Sie auf diese Schaltfläche, um die erweiterten Einstellungen Ihres Fernsehgeräts auf Standardeinstellungen zurückzusetzen.

Klicken Sie hier, um die reguläre Bildausdehnung und -position zu überschreiben und die gesamte Darstellungsfläche für die Bildwiedergabe zu nutzen. Overscan empfiehlt sich für Videos, Spiele oder Schwenkvorgänge auf dem Desktop.

Klicken Sie auf diese Schaltfläche, um das Pulldown-Menü Land zu aktivieren. Hier können Sie länderspezifische Fernsehübertragungsnormen auswählen. In der Regel gilt in einem Land nur ein Übertragungsformat.

Klicken Sie auf diese Schaltfläche, um das Pulldown-Menü Format zu aktivieren. Hier können Sie eine Fernsehübertragungsnorm direkt auswählen.

Dieses Pulldown-Menü enthält eine Länderliste mit standardmäßigen Fernsehübertragungsnormen.

Dieses Pulldown-Menü enthält eine Liste mit standardmäßigen Fernsehübertragungsnormen.

#### **Composite**

Ein Videosignal, das das komplette Bildsignal (einschließlich Farb- und Helligkeitsdaten) sowie Steuersignale enthält. Beispiele für Composite-Bildnormen: NTSC und PAL.

Composite-Anschlüsse werden auch als RCA- oder Phonostecker bezeichnet.

#### **S-Video**

Das in Hi8- und S-VHS-Videobandformaten verwendete Videosignal. Dieses Signal überträgt den Farb- und den Helligkeitsanteil getrennt über separate Drähte. Hierdurch werden der NTSC/PAL-Codierungsprozess und der damit verbundene Qualitätsverlust des Bildes umgangen. S-Video wird auch als Y-C Video bezeichnet.

**NTSC** (National Television Systems Committee): die in den USA und Japan geltende Fernsehübertragungsnorm; Frame-Rate = 30 Frames/Sek.

**PAL** (Phase Alternate Line): die in Europa (außer Frankreich) geltende Fernsehübertragungsnorm; Frame-Rate = 25 Frames/Sek., beim brasilianischen PAL-M 30 Frames/Sek.

Der Grafikbeschleuniger ermöglicht die Anzeige von Bildschirminhalten in unterschiedlichen Anzeigemodi. Diese Modi werden durch unterschiedliche Bildschirmauflösungen und Bildwiederholungsfrequenzen charakterisiert.

Klicken Sie hier, um auf das Register mit dem Inhalt der Hilfe zuzugreifen.